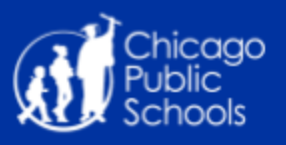

# **Illinois Science Assessment (ISA) on iPads**

This guide provides iPad system requirements, guidelines for setting up Non-Configurator and Configurator iPads, as well as instructions for installing the Secure Exam Browser app for the Illinois Science Assessment (ISA). **Instructions are subject to change** - save a tree and visit this Google Doc instead of printing.

#### <span id="page-0-0"></span>Table of Contents

[ISA Device Minimum Requirements: iPads](#page-1-0)

**[Hardware Requirements](#page-1-1) [Software Requirements](#page-1-2)** 

[Non-Configurator iPads](#page-2-0)

[Software Version Check](#page-2-1)

[How to download the app using the App Store](#page-2-2)

[Turning on Single App Mode](#page-3-0)

[How to Exit and Turn Off Single App Mode](#page-3-1)

[Configurator iPads](#page-4-0)

[Software Version Check](#page-4-1) [Mac OS Version Check](#page-4-2) [Apple Configurator Check](#page-4-3) [iTunes Version Check](#page-5-0) [iPad Version Check](#page-5-1) **[AirWatch Enrollment Check](#page-5-2)** [Get the Latest Version of the Secure Exam Browser app](#page-6-0) [Get the Secure Exam Browser app](#page-6-1) [Adding the Secure Exam Browser app to Configurator](#page-7-0) [Deploying the Secure Exam Browser app in Configurator](#page-8-0) [Turning on Single App Mode](#page-8-1) [How to Exit and Turn Off Single App Mode](#page-9-0)

[IMPORTANT NOTES](#page-9-1)

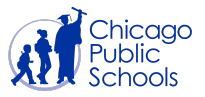

## <span id="page-1-0"></span>**ISA Device Minimum Requirements: iPads**

#### <span id="page-1-1"></span>**Hardware Requirements**

#### **NOTE**: **iPad 2s are not compatible with the ISA.**

- iPad 4th generation, iPad Air, or iPad Air 2
- Screen size: 9.5" or higher
- *● External Keyboard, not required, use only if accommodations are needed*
- *● Headphones, not required, use only if accommodations are needed*

## <span id="page-1-2"></span>**Software Requirements**

- iOS 10.0 or later
- Secure Exam Browser app<sup>\*</sup>

\*To download the app, please follow our instructions [below.](#page-6-0)

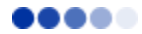

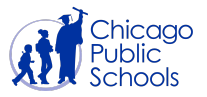

## <span id="page-2-0"></span>**Non-Configurator iPads**

#### <span id="page-2-1"></span>**Software Version Check**

Before proceeding, please make sure you have the minimum supported version of iOS (iOS 10.0 or greater) installed on the iPads.

*To check the iOS version on the iPads:*

- 1. From the Home screen, locate and tap **Settings**
- 2. In the left pane, tap **General**
- 3. Tap the first option, **About**
- 4. The Version number must be 10.0 or later

**NOTE:** If the version number is not 10.0 or later, please contact the IT Service Desk at **773-553-3925**, option **9** for information on how to upgrade using iTunes 12.5.5 or greater

#### <span id="page-2-2"></span>**How to download the app using the App Store**

- 1. On the iPad tap the **App Store**
- 2. Tap the **search field** in the top right hand corner of the App Store page
- 3. In the search field, type "**Secure Exam Browser**" and tap **Search** on the iPad keyboard. The iPad will display results to the search
- 4. Find the [Secure Exam Browser by Breakthrough Technologies](https://itunes.apple.com/us/app/secure-exam-browser/id1199653918?mt=8) app and tap **GET**, then **INSTALL**

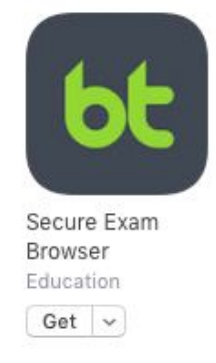

5. When prompted choose to **Use Existing Apple ID** and enter the appropriate CPS iTunes credentials for your school.

**NOTE:** If you do not know the iTunes information for your school, please call the IT Service Desk at **773-553-3925,** option **9**

6. The **Secure Exam Browser** app will now begin to download to the iPad

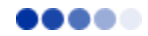

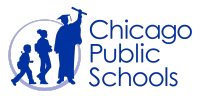

## <span id="page-3-0"></span>**Turning on Single App Mode**

Single App Mode prevents the ability to launch other apps on the iPad. To enable to Single App Mode for Secure Exam Browser follow these steps:

- 1. Tap the **Secure Exam Browser** icon to open the app
- 2. Then tap **Launch Exam Browser** (in green text) on the iPad
- 3. You will immediately be prompted to allow the application to enter into Single App Mode; Select **Yes.**

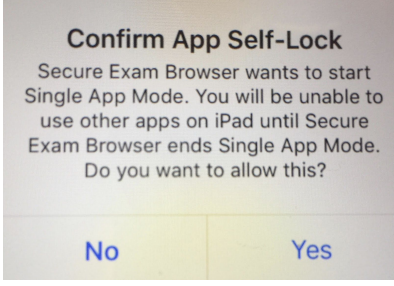

- 4. Tap **Start** button
- 5. Enter an **Access Code** and click **Submit** to begin the exam.
- 6. Verify that you are the correct student taking the assessment by tapping **Yes**.
	- a. If the wrong student is displayed, tap **No** to start over
- 7. Verify that your are taking the correct assessment by tapping **Yes**.
	- a. If the wrong test is displayed, tap **No** and speak to the proctor
- 8. Tap the **Start test** button
- 9. Navigate through the exam.
- 10. Select **SUBMIT TEST AND EXIT** to submit answers, select **Yes**.
- 11. Select the **Save & Exit** button on the top left of screen if you need to pause the exam.

### <span id="page-3-1"></span>**How to Exit and Turn Off Single App Mode**

- 1. Shut down the secure browser by selecting the **red button** in the top-right corner of the screen (an X in a red circle).
- 2. Users will be prompted to enter an unlock code to shut down the secure browser. The unlock code is: **472317**.
- 3. After entering the unlock code, tap the **OK** button or the Done button on the keyboard to shut down the browser
- 4. Press the home button to return iPad to normal state

**NOTE**: If you need to relaunch the secure browser, tap **Launch Exam Browser** again

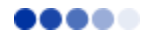

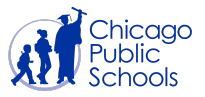

## <span id="page-4-0"></span>**Configurator iPads**

#### <span id="page-4-1"></span>**Software Version Check**

Before you begin, ensure the hardware is running the following versions of software:

- Macbook: Mac OS 10.10 through 10.11.6
- Apple Configurator: 1.7.2
- iTunes: 12.5.5
- iPad: iOS 10.0 or greater
- AirWatch Enrollment
- [Secure Exam Browser 1.1](https://itunes.apple.com/us/app/secure-exam-browser/id1199653918?mt=8)

#### <span id="page-4-2"></span>**Mac OS Version Check**

- 1. Click the **Apple icon > About This Mac**
- 2. A new window will open. Look at the center of the window to find the current version number

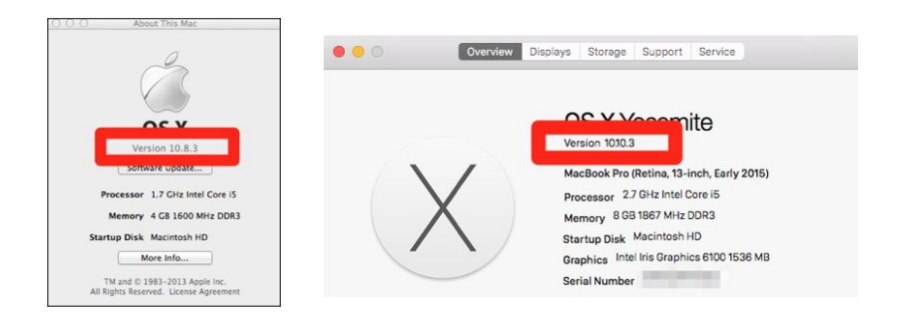

#### <span id="page-4-3"></span>**Apple Configurator Check**

- 1. Open **Apple Configurator**
- 2. In the upper left hand corner of the desktop, click **Apple Configurator** > **About Apple Configurator**
- 3. A small window will open detailing the version number

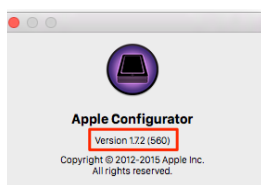

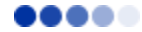

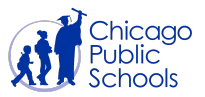

#### <span id="page-5-0"></span>**iTunes Version Check**

- 1. Open **iTunes**
- 2. In the upper left hand corner of the desktop, click **iTunes > About iTunes**
- 3. A small window will open detailing the version number

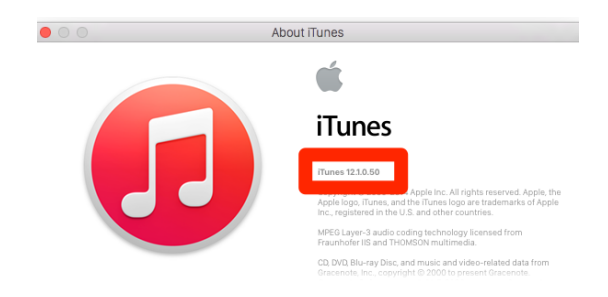

#### <span id="page-5-1"></span>**iPad Version Check**

- 1. From the **Home** screen, locate and tap **Settings**
- 2. In the left pane, tap **General**
- 3. Tap the first option, **About**
- 4. The **Version number** must be **10.0 or higher**

#### <span id="page-5-2"></span>**AirWatch Enrollment Check**

- 1. Open **Apple Configurator**
- 2. Click the **Supervise Tab**
- 3. The **AirWatch Enrollment** profile should be applied

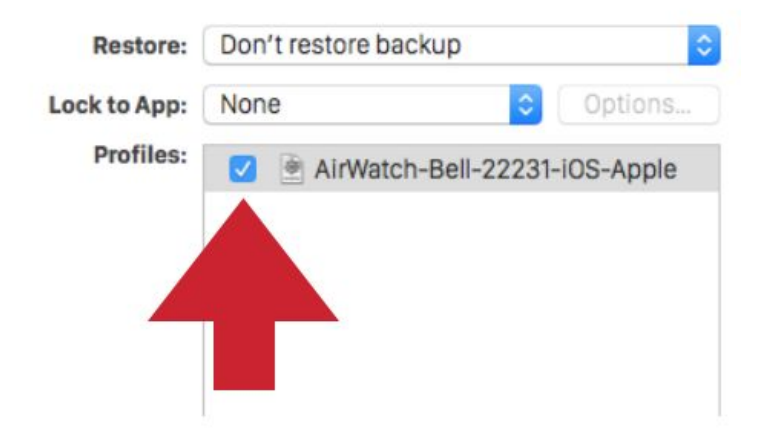

**NOTE:** If your iPads are not enrolled into AirWatch, or you have not completed the 2015 Wifi Cert, please see this guide for assistance: [2015 Wifi Cert Enrollment Guide](https://docs.google.com/a/cps.edu/document/d/1LTh3HdDcJiJrd54vtxBH-wIain5bcWLaNAnVGJayDWk/edit?usp=sharing)

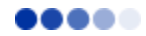

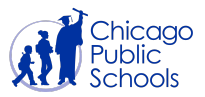

### <span id="page-6-0"></span>**Get the Latest Version of the Secure Exam Browser app**

To install the latest version of the Secure Exam Browser app on the iPads, you will need to first download the app using iTunes and then add the app to Apple Configurator.

#### <span id="page-6-1"></span>**Get the Secure Exam Browser app**

- 1. Open **iTunes**
- 2. Check to make sure you are signed into the iTunes Store with your CPS issued Apple ID credentials
	- a. In the menu bar located at the top of the screen, click **Store** (depending on your version of Mac or iTunes, the menu may say Account instead of Store)

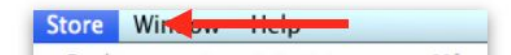

- b. If you are already signed in to the store you will see **Sign Out** listed in the drop-down menu and you should proceed to Step 3, otherwise choose **Sign in…**
- c. A small window will appear with a space for you to enter your school's CPS issued Apple ID credentials

**NOTE:** If you do not know your school's CPS issued Apple ID, please contact the IT Service Desk at **773-553-3925,** option **9**

- 3. In the menu bar located at the top of the screen, click **Store** (depending on your version of Mac or iTunes, the menu may say Account instead of Store)
- 4. From the drop-down menu, select **Authorize this Computer** and follow the prompts

**NOTE:** The first time you use a CPS issued Apple ID in iTunes, you must "authorize" the Macbook against the account. This process only has to be done once. If the computer was previously authorized a notification will appear stating "This computer is already authorized"

5. In the upper left-hand corner of the iTunes window, click the **music icon**

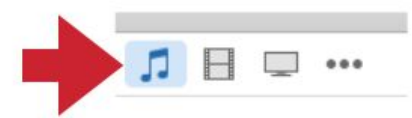

6. In the top of the iTunes window, click **iTunes Store**

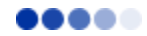

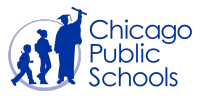

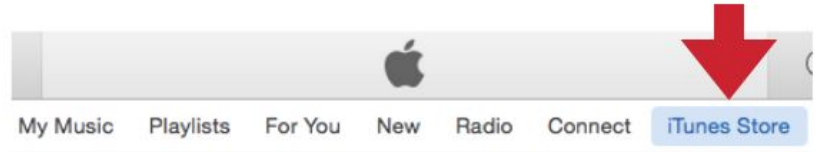

7. In the upper right-hand corner of the iTunes window, click the **Search** field

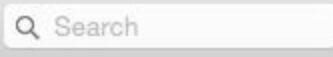

- 8. Type **[Secure Exam Browser](https://itunes.apple.com/us/app/secure-exambrowser/id1199653918?ls=1&mt=8)** press **Return**
- 9. After the search results are displayed, click **GET** under the Secure Exam Browser icon to initiate the download.

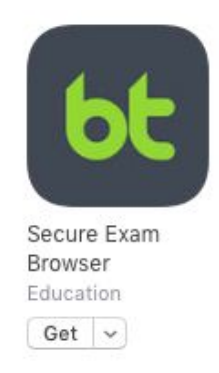

- a. If prompted, enter in the password for your school's CPS issued Apple ID credentials
- 10. The progress of the app download will appear to the right of the search window (spinning circle with arrow)
- 11. Once the download is complete, an Apple logo will appear at the top center of the iTunes window
- 12. In the top left-hand corner of the menu bar, click **iTunes**
- 13. From the the drop-down menu, choose **Quit iTunes**

#### <span id="page-7-0"></span>**Adding the Secure Exam Browser app to Configurator**

- 1. Open **Apple Configurator**
- 2. At the top center of the Configurator window, click **Supervise**
- 3. On the right-hand side of the Configurator window, click **Apps** to display the app list

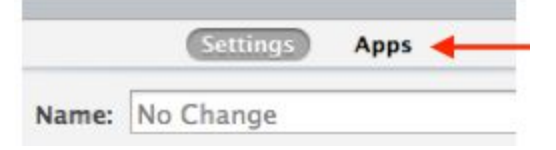

4. At the base of the app list near the bottom center of the window, click the **plus button (+)**

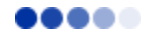

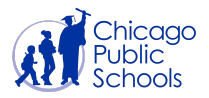

- 5. In the pop-up window, click through the following folders in order to locate the Secure Exam Browser app you've downloaded:
	- **a. Music > iTunes > iTunes Media > Mobile Applications**
- 6. From the list of apps, choose the **Secure Exam Browser** app
- 7. In the lower right-hand corner of the pop-up window, click **Select**
	- a. If prompted to Replace the app, click **Replace**
- 8. In a new pop-up window, you will be prompted to enter the password for the CPS issued Apple ID credentials used earlier to download the app
- 9. The **Secure Exam Browser** app will be available in the **Apps** list in **Configurator**

#### <span id="page-8-0"></span>**Deploying the Secure Exam Browser app in Configurator**

- 1. Open **Apple Configurator**
- 2. At the top center of the Configurator window, click **Supervise**
- 3. **Connect the iPad cart** to the MacBook using the cart USB cable
- 4. Select **USB Connected** in the far left column
- 5. Select **All iPads** in the middle column

**NOTE:** The quantity displayed for USB Connected should match the number of iPads connected in the cart. If this number does not match then check the connection to each iPad in the cart prior to proceeding.

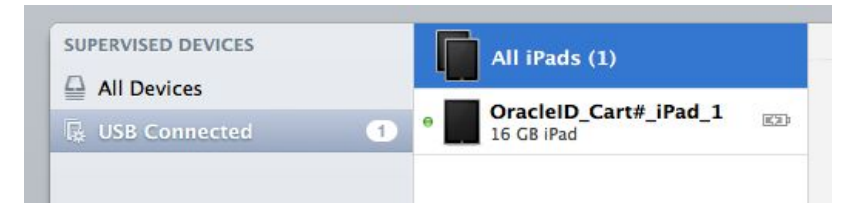

- 6. On the right-hand side of the Configurator window, click **Apps** to display the app list
- 7. To the left of the **Secure Exam Browser** icon, click the **checkbox** in order for a check mark to appear.

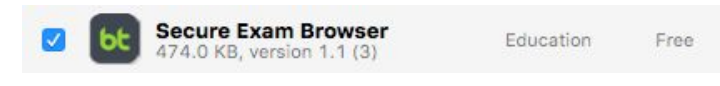

8. At the bottom center of the Configurator window, click **Apply**

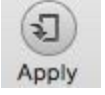

9. The **Secure Exam Browser app** will be deployed to the iPads that are plugged into the cart.

#### <span id="page-8-1"></span>**Turning on Single App Mode**

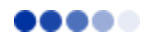

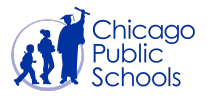

Single App Mode prevents the ability to launch other apps on the iPad. To enable to Single

App Mode for Secure Exam Browser follow these steps:

- 1. Tap the **Secure Exam Browser** icon to open the app
- 2. Then tap **Launch Exam Browser** on the iPad
- 3. You will immediately be prompted to allow the application to enter into Single App Mode; Select **Yes.**

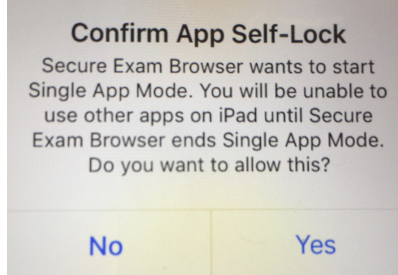

- 4. Tap **Start** button
- 5. Enter an **Access Code** and click **Submit** to begin the exam.
- 6. Verify that you are the correct student taking the assessment by tapping **Yes**.
	- a. If the wrong student is displayed, tap **No** to start over
- 7. Verify that your are taking the correct assessment by tapping **Yes**.
	- a. If the wrong test is displayed, tap **No** and speak to the proctor
- 8. Tap the **Start test** button
- 9. Navigate through the exam.
- 10. Select **SUBMIT TEST AND EXIT** to submit answers, select **Yes**.
- 11. Select the **Save & Exit** button on the top left of screen if you need to pause the exam.

#### <span id="page-9-0"></span>**How to Exit and Turn Off Single App Mode**

- 1. Shut down the secure browser by selecting the **red button** in the top-right corner of the screen (an X in a red circle).
- 2. Users will be prompted to enter an unlock code to shut down the secure browser. The unlock code is: **472317**.
- 3. After entering the unlock code, tap the **OK** button or the Done button on the keyboard to shut down the browser
- 4. Press the home button to return iPad to normal state

**NOTE**: If you need to relaunch the secure browser, tap **Launch Exam Browser** again

#### <span id="page-9-1"></span>**IMPORTANT NOTES**

● For support, please call the IT Service Desk at **773-553-3925,** option **9**

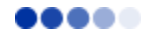